参加者向け資料

# 第 22 回 HISS

# 参加者用マニュアル

# 2020 年 11 月 26 日版

広島大学実行委員

参加者の皆様へ

この度は、第22回 IEEE 広島支部学生シンポジウムにご参加いただき、誠にありがとう ございます。オンライン開催ではありますが,盛大に第 22 回 HISS を実施できる見通しが 得られました。これも皆様のご協力のお陰と深く感謝しております。

ご聴講いただく皆様方におかれましては,分野にとらわれず、積極的な意見交換を行っ ていただければと思います。

誠に僭越とは存じますが,ご一読の上,ご配慮いただければ幸いです。また,初めての オンライン開催に伴い,至らない点があるとは思いますが何卒よろしくお願いいたしま す。

> 第 22 回 HISS 実行委員長 小石純平(広島大学) 第 22 回 HISS 総務委員長 稲見啓生(広島大学)

1.HISS オンライン会場について

1.1 事前参加登録のお願い

1.2 当日オンライン会場入室方法

2.Zoom について

3. テクニカルプレゼンテーションの流れ

4.審査のお願い

5.トラブル対応について

## 1.HISS オンライン会場について

#### 1.1 事前参加登録のお願い

オンライン化に伴い,事前の参加登録を第 22 回 HISS ホームページからお願いしてお ります。参加登録を事前に行わないと当日 Zoom の会場に参加できませんので必ず行っ てください。(第22回 HISS ホームページ 参加登録マニュアル参照)

【第 22 回 HISS ホームページ】 <http://hiss22nd.sakura.ne.jp/regi.html>

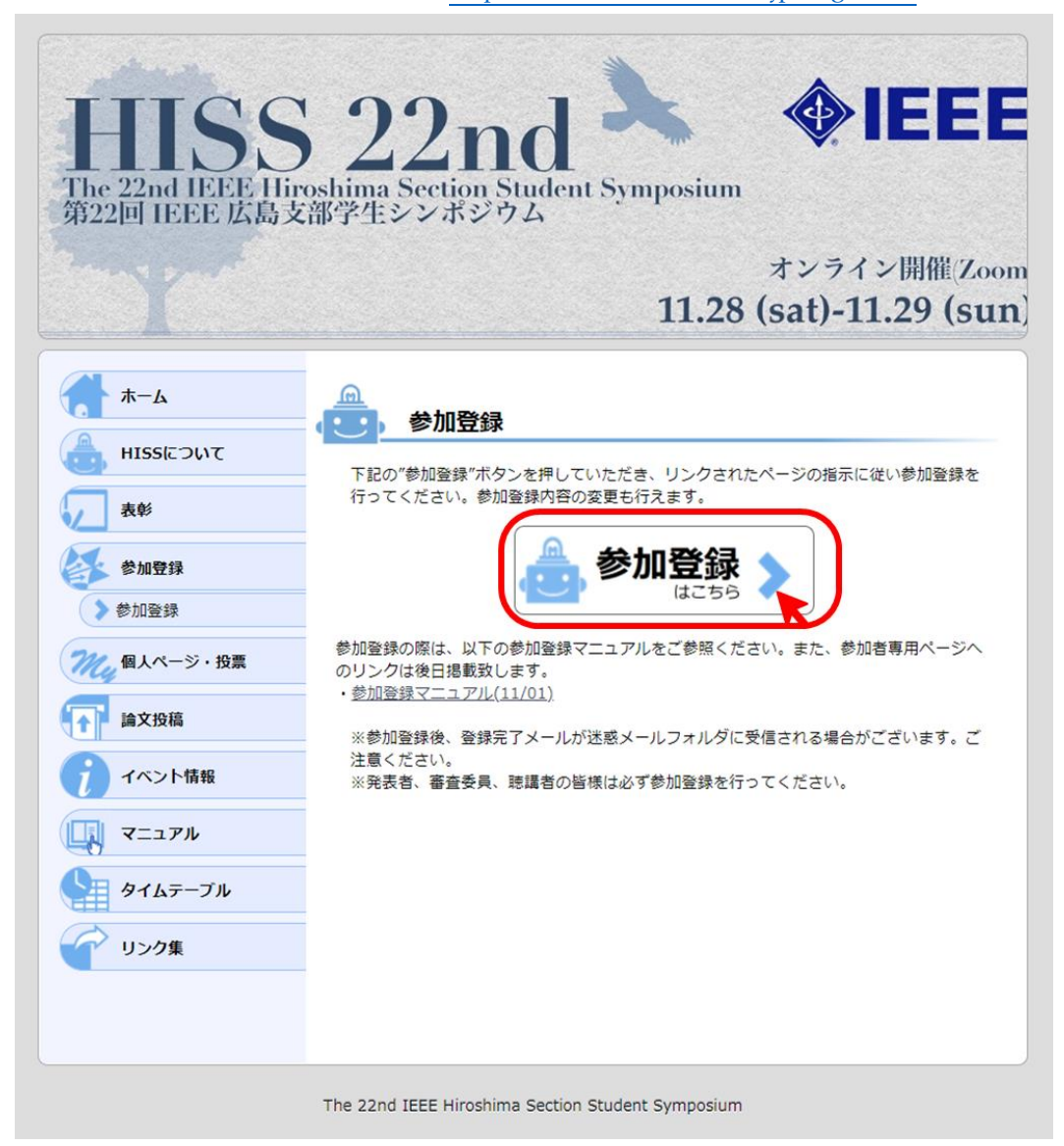

## 1.2 当日オンライン会場入室方法

事前登録後, 個人ページの参加登録番号とパスワードが発行されます。 第 22 回 HISS ホームページより, 個人ページにログインし, Zoom メインルームにお進 みください。

<Step1> 個人ページログイン画面へ移動

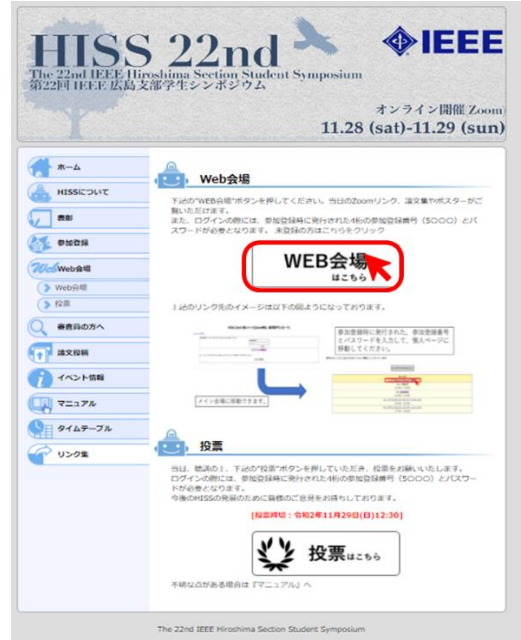

<Step2> 参加登録番号とパスワードを入力してください。

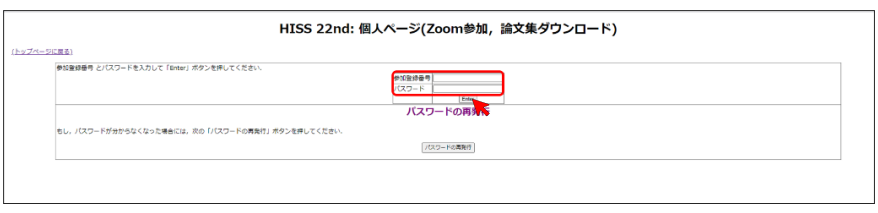

<Step3> 個人ページログイン後,以下の「この Zoom Room へ移動」をクリックする と第 22 回 HISS の Zoom メインルームへ参加できます。

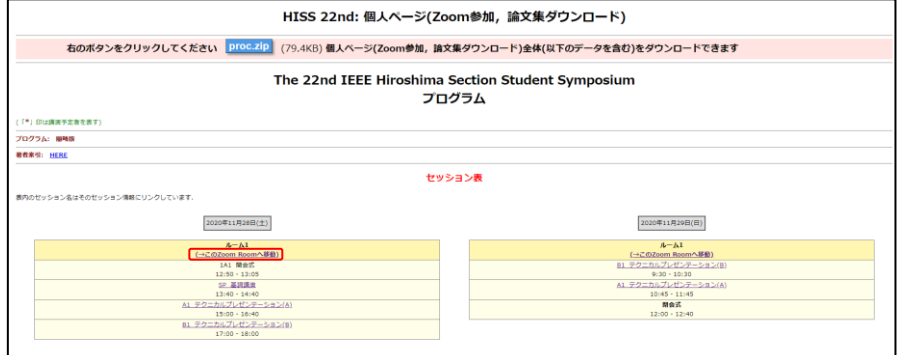

#### ※全プログラムを通して,こちらの Zoom メインルームで行います。

#### <入室時の名前>

- ・発表者: 「論文登録番号」・発表者・「氏名」・「所属」
- ・その他参加者: 「参加登録番号」・聴講者・「氏名」・「所属」
- 例) 1077・発表者・広島太郎・広島大学

5019・聴講者・広島花子・広島大学

#### 2 Zoom について

本シンポジウムは,Zoom の「ブレイクアウトルーム」といった機能を用いたオンラ インでの開催となります。今回初めて Zoom もしくは,「ブレイクアウトルーム」を使用 する方に向けて Zoom の機能について簡単ではありますが,ご紹介いたします。

#### ・準備物

PC,ウェブカメラ,ヘッドホンやイヤホンまたはスピーカー, マイク, 高速かつ安定なイ ンターネット環境。

※複数の人が同じ部屋から参加されるなどの場合,スピーカーを使用するとハウリング を起こすことがありますので,ヘッドホン等の使用を推奨します。

#### ・ブレイクアウトルームとは

Zoom 上でミーティングに参加している参加者を,小さなグループに分けることができ る機能です。各テクニカルプレゼンテーションで話し合うことを可能にします。本シン ポジウムでは,各発表者をブレイクアウトルームに割り振り,テクニカルプレゼンテー ションを行います。参加者の皆様はブレイクアウトルーム間を自由に移動して,発表を 聞くことができます。

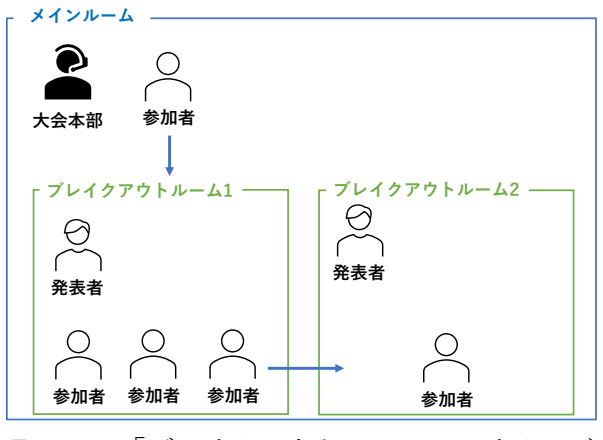

Zoom の「ブレイクアウトルーム」のイメージ

## ・ブレイクアウトルームの参加方法

<Step1>テクニカルプレゼンテーション開始前は、ブレイクアウトルームが閉じられ た状態のため、フッター表示はされませんが、開始後フッターにブレイクアウトルーム のボタンが表示されます。

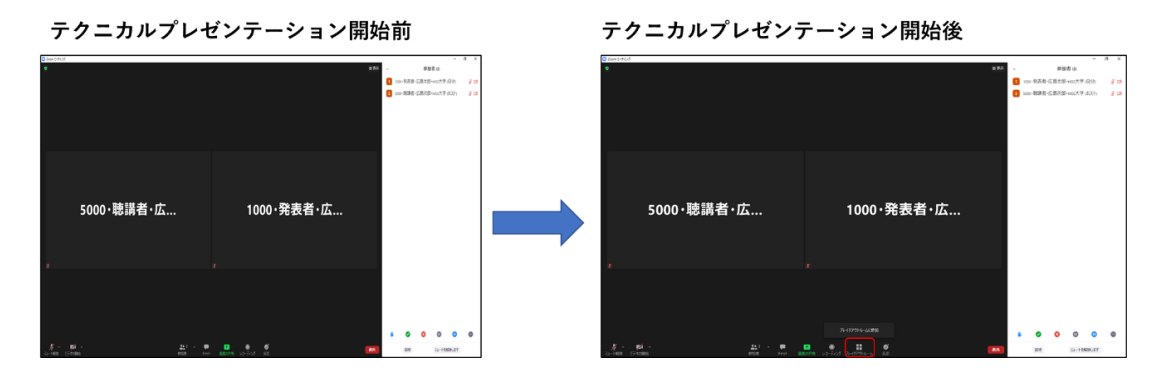

<Step2>ブレイクアウトルームボタンをクリックすると、ブレイクアウトルームの選 択メニューが出てきます.ブレイクアウトルーム名は,

### 「セクション」発表者 (所属)

となっております。プログラム集よりご確認お願いします。

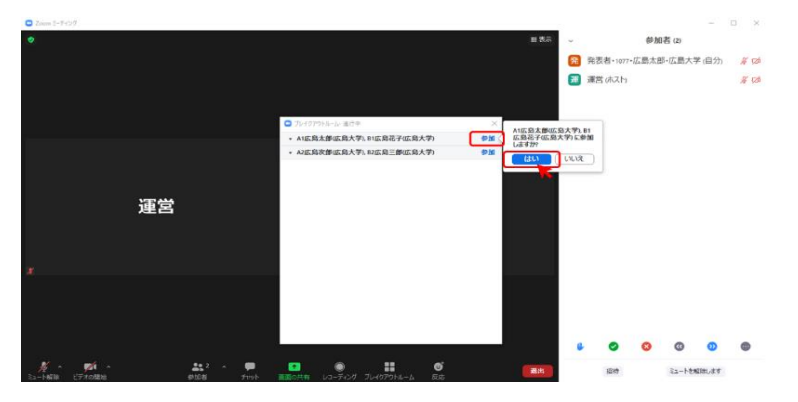

<sup>&</sup>lt;Step1><Step2>の手順でブレイクアウトルームに参加できます。

※ブレイクアウトルームから退出する場合は,以下の「ブレイクアウトルームを退出」を 押してください。「ミーティングを退出」を押されますと、Zoom が終了してしまいますの で,もう一度メイン会場に入りなおしていただく必要があります。

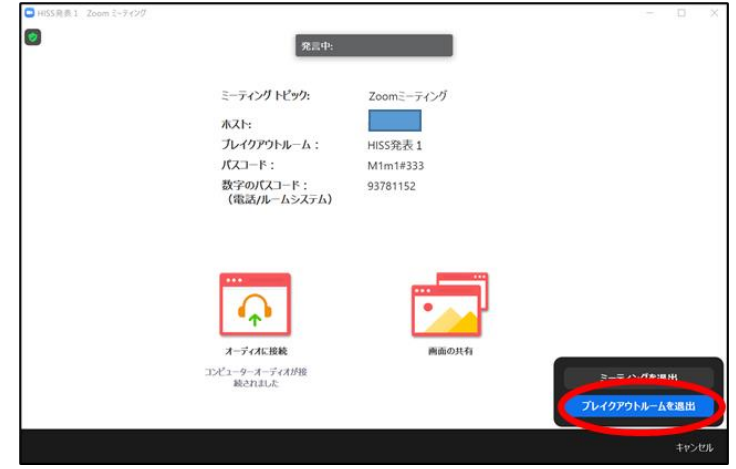

## ・Zoom の名前変更方法

本シンポジウムの速やかな進行のためにも、Zoom メインルームでの名前は以下の通り でお願いいたします。

※ 変更例は 1-2 を参照してください。

<名前の変更方法>

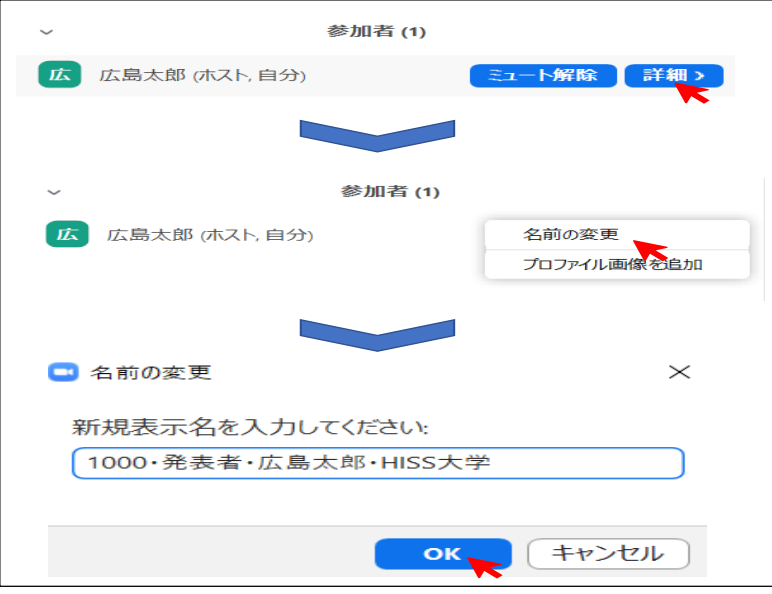

### 3.テクニカルプレゼンテーションの流れ

・1 セクション当たり発表時間は,一日目は 1 時間 15 分,二日目は 1 時間です。開始後は, 各自気になる内容について質疑応答を行ってください。質問時は Zoom のミュートを解除 もしくは,チャット機能での質問をよろしくお願いいたします。

・ポスターセッションが終了しましたら,ブレイクアウトルームからご退出ください。

・テクニカルプレゼンテーションの開始時間まで聴講者の皆様は,メインルームで待機 してください。

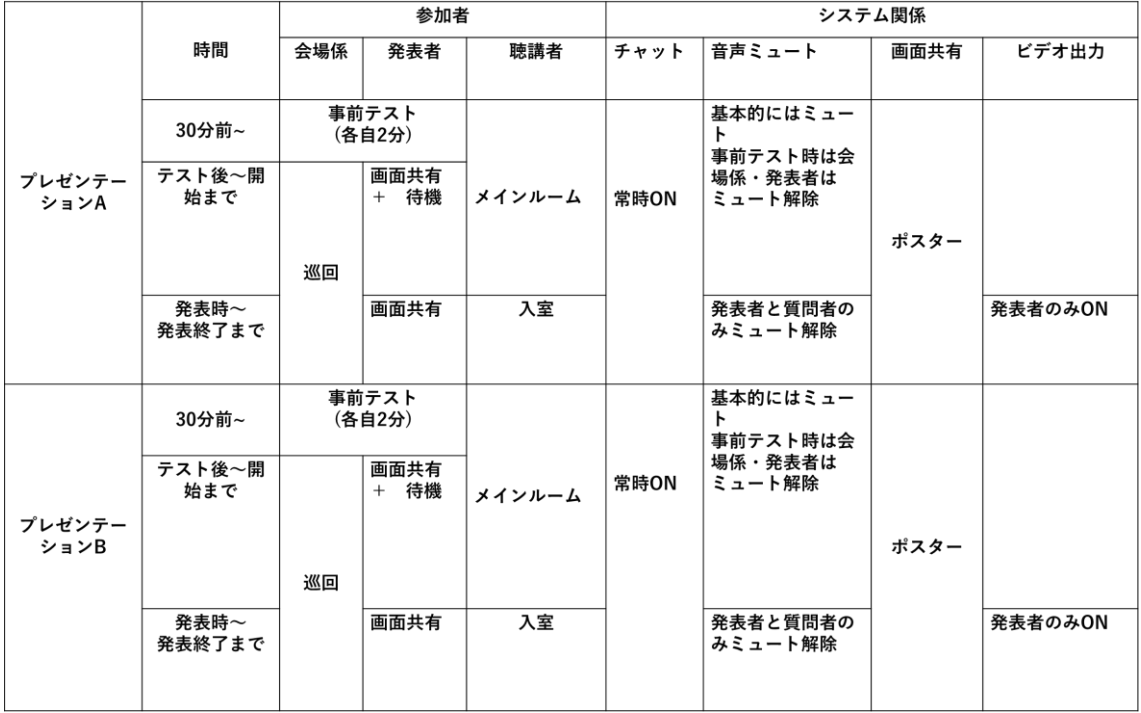

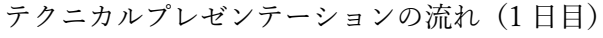

## 4.審査のおねがい

今後の HISS の発展のために皆様のご意見を是非お寄せください.ご協力をよろしくお 願いいたします。

<Step1> 投票ページログイン画面へ移動

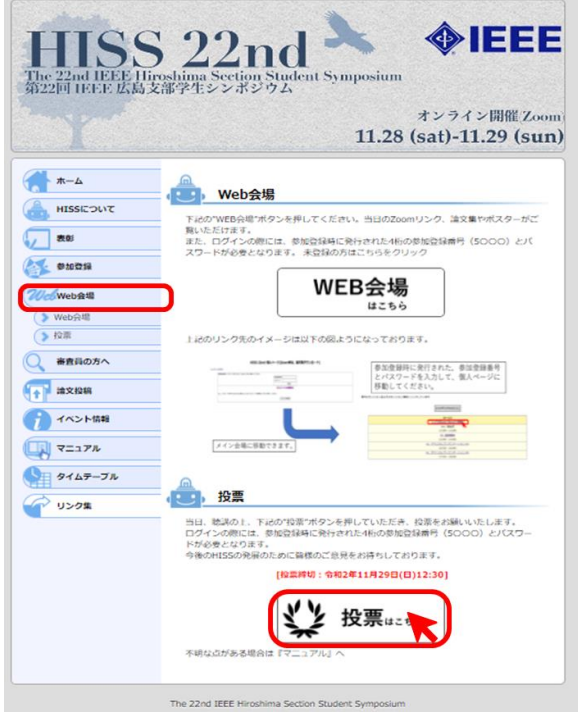

<Step2> 参加登録番号とパスワードを入力してください。

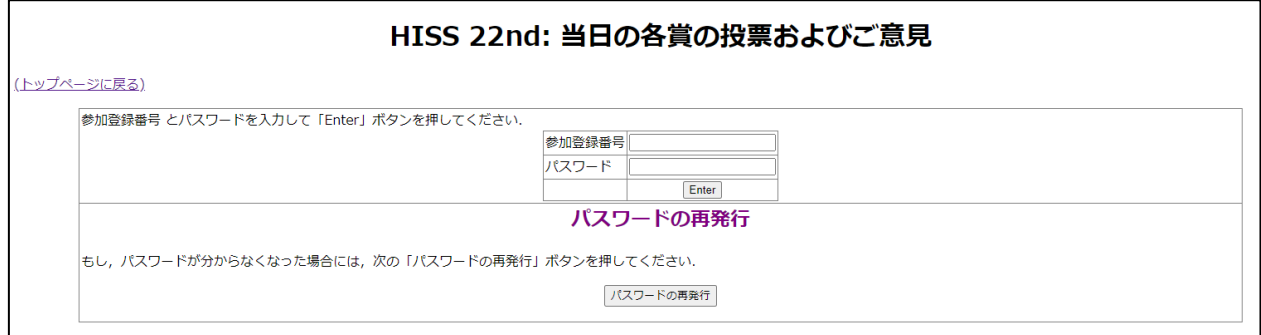

<Step3> 各項目を入力していただき,「保存」を押していただくと投票は完了です。

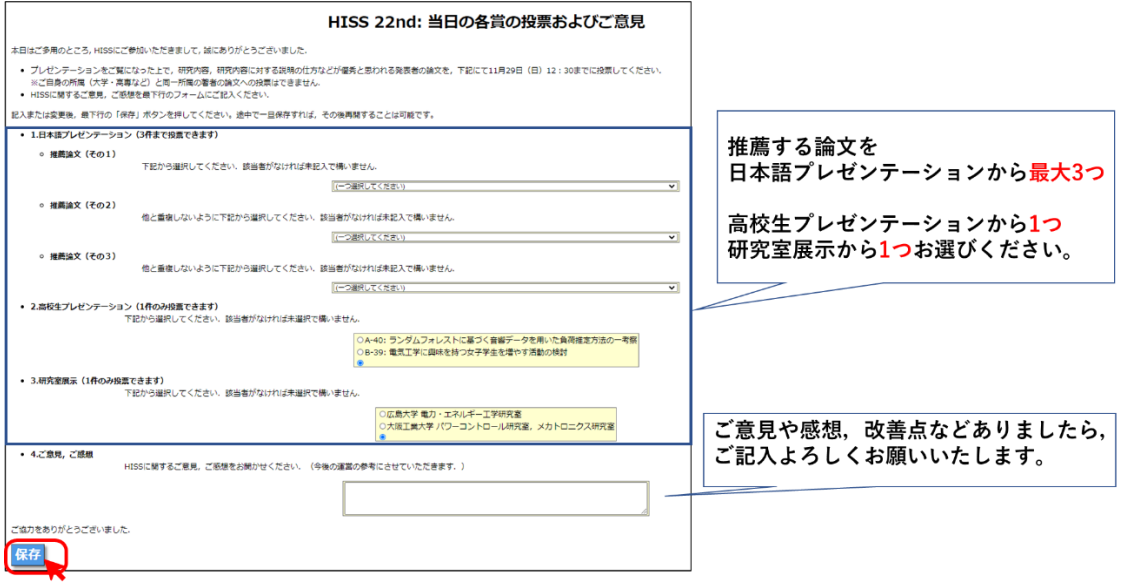

### 5.トラブル対応について

- ① 音声が聞こえない
	- ➢ 使用機材本体のスピーカーが ON になっているか確認してください。
- ② 自身の音声が入らない
	- ➢ 画面下のメニューバーで音声が"ミュート" になっていないか確認してく ださい。ミュートになっていた場合クリックしてミュートを解除 さい。
- ③ 映っている画面が固まる,音声が途切れる
	- ▶ ネット環境を確認してください。「インターネット回線速度テスト [\(https://fast.com/ja\)](https://fast.com/ja)」で計測して頂き,数値が 15Mbps 以上あるかを確認し てください。快適に利用できる目安は 30Mbps 以上です。ブラウザを複数立ち 上げていたり,重たいファイルを開いていると固まりやすいため不要なものは 閉じてください。
- ④ 急に Zoom が落ちてしまった,強制終了してしまった
	- ➢ 回線環境によっては,Zoom が強制終了してしまうことも想定されます。その 際は,再度ルーム URL をクリックしていただき入室してください。
- ⑤ その他有事やトラブルで実行委員会に連絡を取りたい。 参加者の皆様は,第 22 回 HISS 実行委員会にメールをお送りください。 対応させていただきます。

第 22 回 IEEE 広島支部学生シンポジウム実行委員会

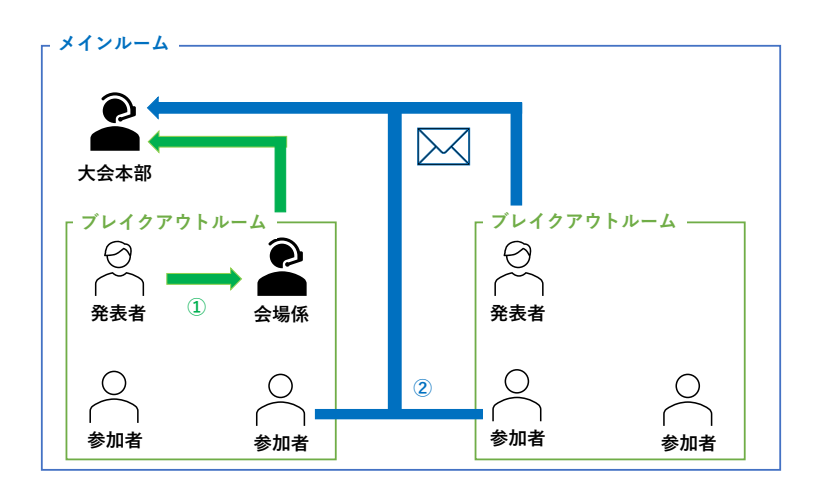

# hiss2020\_tp\_help@hiss22nd.sakura.ne.jp

トラブル対応のイメージ図